## How To Finance Any Policy with Click Financing

(For Agents)

**STEP 1**: Go to www.clickfinancing.net

STEP 2: Click the "AGENT LOGIN" tab at the top of the screen. (See Below)

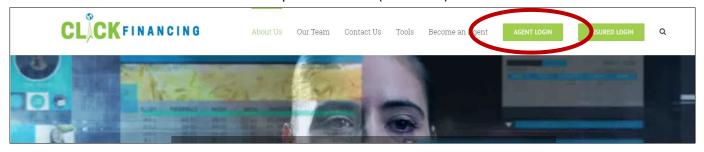

STEP 3: Enter your credentials, then click "LOGIN".

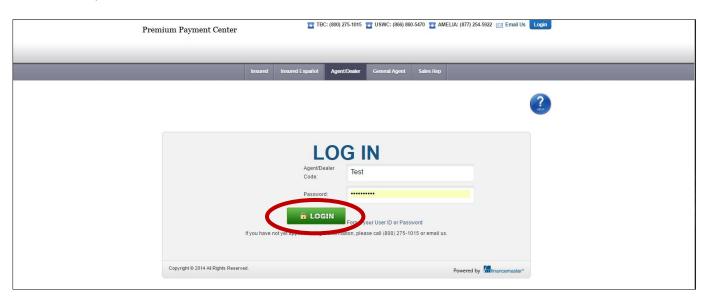

STEP 4: Click "Create a Quote" from the "Quotes" drop down menu. (see below)

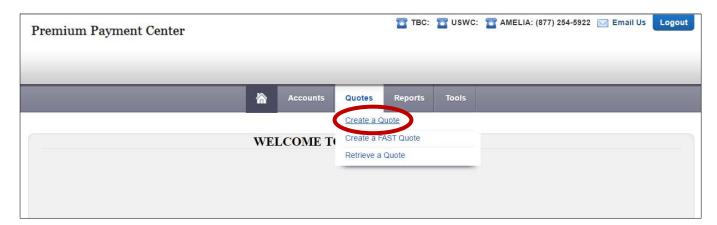

## How To Finance Any Policy with Click Financing (For Agents)

STEP 5: Fill out the policy information page. Then click "Save Quote".

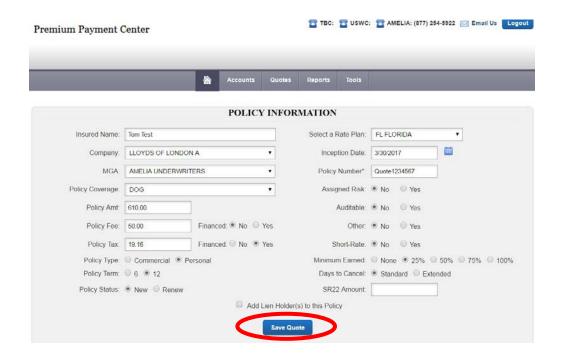

**STEP 6**: This page tells you information about the financed amount, including down payment amount and monthly payments. To print out the finance agreement, click "Finish and Print Forms", or to add another policy to the finance agreement, click "Add Policy".

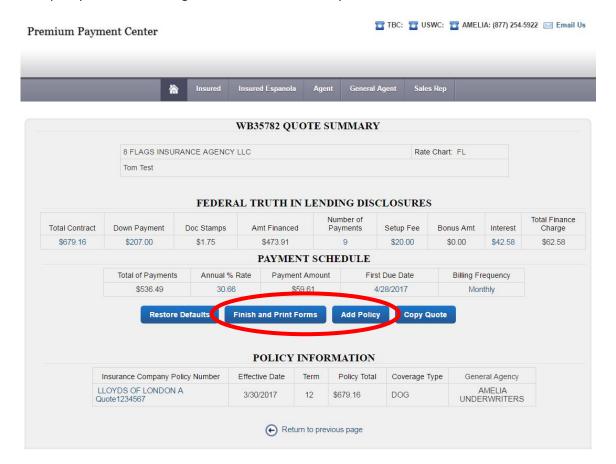

## How To Finance Any Policy with Click Financing (For Agents)

STEP 7: Fill out the additional required information, then click "Save".

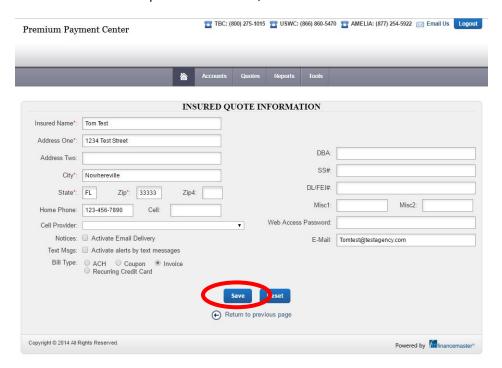

**STEP 8**: To print or save the Finance Agreement, click "Finance Agreement" from the listed options. A PDF will open, and you can either save or print the document.

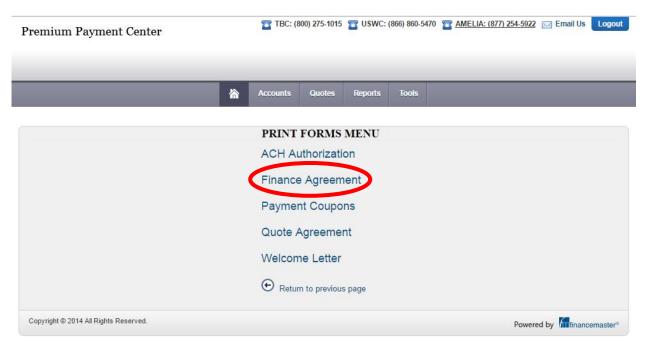